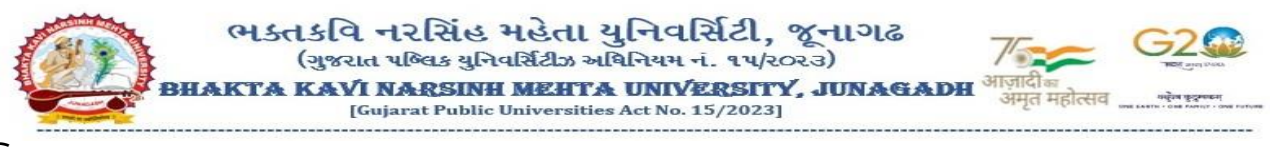

**પરિપત્ર:**

વિષય: GCAS મારફત પ્રવેશ પ્રક્રિયા સુચારુ કરવા અંગે ઓફલાઈન પ્રવેશ અંતર્ગત કોલેજ લોગીનમાં વિવિધ ફોર્મ્સ ધ્વારા કાર્યવાફી કરવા **બાબત.**

**્ાંદર્ગ: (૧) અત્રેની યવુનવવ્ટિ ીના પક્રરપત્ર િમાકાં /બીકેએનએમય/ુએકેડેવમક/૮૩૮/૨૦૨૪, તા:૦૩/૦૭/૨૦૨૪**

 **(૨) GCAS ટીમનો તા:૧૮/૦૭/૨૦૨૪નો ઈમેઈલ પત્ર**

**ર્ક્તકવવ નરવ્િંહ મહતે ા યવુનવવ્િટી ્ાંલગ્ન તમામ ્ાંસ્થા/કોલેજોના આચાયગશ્રીઓ, અનસ્ુનાતક કેન્દ્રોના ઇન્દ્ચાર્જશ્રીઓ/વડાશ્રીઓ તથા અનસ્ુનાતક ર્વનોના અધ્યક્ષશ્રીઓનેઉપરોક્ત વવષય અને્દાં ર્ગ પરત્વેજણાવવાનાંુકે શૈક્ષણણક વષગ: ૨૦૨૪-૨૫ GCAS પોટગલ દ્વારા પ્રવેશ** પ્રક્રિયા કાર્યરત છે. સંદર્ભ પત્ર(૧) અન્વચે વિદ્યાર્થીઓની પ્રોફાઈલ, શૈક્ષણિક વિગત, વિષય પસંદગી કે કોલેજ પસંદગીમા ફેરફાર કરવા માટે **એક્શેલ શીટમાાં ડેટા એકેડેવમક વવર્ાગમાાં મોકલવા અંગે જાણ કરેલ હતી. પરાંતુઅગ્ર્ણચવશ્રી વશક્ષણ વવર્ાગની, માન.કુલપવતશ્રીની તા:૦૬/૦૭/૨૦૨૪ની ઓનલાઈન થયેલ બેઠક અન્દ્વયે થયેલ વનણગયો અન્ુ ાર કોલેજ/અનસ્ુનાતક કેન્દ્રો/અનસ્ુનાતક ર્વનો ધ્વારા** તા:૧૫/૦૭/૨૦૨૪ બાદ પોતાની સંસ્થામાં મંજુર ઇન્ટેકની મર્યાદામાં ખાલી રફેલ બેઠકો ઉપર ઓફલાઈન માધ્યમથી પ્રવેશ પ્રક્રિયા કરવાની રફે છે અને પ્રવેશ આપેલ વિદ્યાર્થીઓની રજીસ્ટ્રેશન ફી તેમજ સંપૂર્ણ વિગત યુનિવર્સિટીને તા:૨૩/૦૭/૨૦૨૪ સુધીમાં મોકલવાની રહેશે.

**GCAS ટોમ ધ્વારા વવદ્યાથીઓની પ્રોફાઈલ, શૈક્ષણણક વવગતમાાં સધુ ારો કરવા, જે વવદ્યાથીઓએ GCAS ઉપર રજીસ્રેશન કરાવેલ છે** પણ પ્રવેશ કન્ફર્મ નથી કરેલ તેવા વિદ્યાર્થીઓના સીધા પ્રવેશ અંગે તથા જે વિદ્યાર્થીઓએ **GCAS** ઉપર રજીસ્ટ્રેશન કરાવેલ નથી તેવા વિદ્યાર્થીઓના સીધા પ્રવેશ સંદર્ભે કોર્મ્સ ડેવલપ કરવામાં આવેલ છે જે જે-તે સંસ્થાનાં લોગ-ઇનના Allotment Menuમાં વિવિધ ફોર્મ્સ જોવા **મળશેજેની વવગત આ ્ાથે્ામેલ છે.**

**જે-તેકોલેજ/અનસ્ુનાતક કેન્દ્રો/અનસ્ુનાતક ર્વનો ધ્વારા વવદ્યાથીઓની પ્રોફાઈલ, શૈક્ષણણક વવગતમાાં સધુ ારો કરવા ્દાં ર્ગની રજૂઆત** અન્વચે નીચે દર્શાવેલ પત્રક મુજબ **Edit Application Details** (ક્રમ-૧)ની સુચના અનુસાર સુધારો કરી શકશે, વિદ્યાર્થીઓ કે જેમણે **GCAS પોટગલ મારફત ઓનલાઈન અરજી કરેલ છે(રજીસ્રેશન કરેલ છે) અનેકોલેજ પ્રવેશના વનયમોનેઆવધન આવા વવદ્યાથીઓને્ીધો પ્રવેશ** ફાળવવા ઈચ્છતા હોય તો તેવા વિદ્યાર્થીઓને GCAS Application No. દાખલ કરી સીધો પ્રવેશ ફાળવી શકાશે જે નીચે દર્શાવેલ પત્રક મુજબ **Direct Admission Confirmation (િમ-૨) અન્ુ ાર કાયગવાહી કરવાની રહશે ેતેમજ વવદ્યાથીઓ કેજેમણેGCAS પોટગલ મારફત ઓનલાઈન અરજી કરેલ નથી (રજીસ્રેશન કરાવેલ નથી) અનેકોલેજ પ્રવેશના વનયમોનેઆવધન આવા વવદ્યાથીઓને્ીધો પ્રવેશ ફાળવવા ઈચ્છતા હોય** તો તેવા વિદ્યાર્થીની જરૂરી વિગતો કોલેજ દ્રારા દાખલ કરી સીધો પ્રવેશ ફાળવી શકાશે જે નીચે દર્શાવેલ પત્રક મુજબ **Admission Confirmation (Manual) (િમ-3) અન્ુ ાર કાયગવાહી કરવાની રહેશે.**

**જે વવદ્યાથીઓ દ્વારા GCAS પર અરજી (રજીસ્રેશન કરાવેલ નથી) કરેલ નથી માત્ર તેવા જ વવદ્યાથીઓ પા્ેથી વવદ્યાથી દીઠ રજીસ્રેશન ફી રૂ.૩૦૦ મેળવી એક્શેલ શીટમાાં માક્રહતી તૈયાર કરી કુલ વવદ્યાથીની ફી ્હીતની યાદી દરેક કોલેજ/્સ્ાં થા ધ્વારા અત્રેની યવુનવવ્િટીના ક્રહ્ાબી શાખામાાં GCAS રજીસ્રેશન ફી તરીકેવવદ્યાથીની યાદી ્ાથેવનયત ્મય-મયાગદામાાં જમા કરાવવાની રહેશે.**

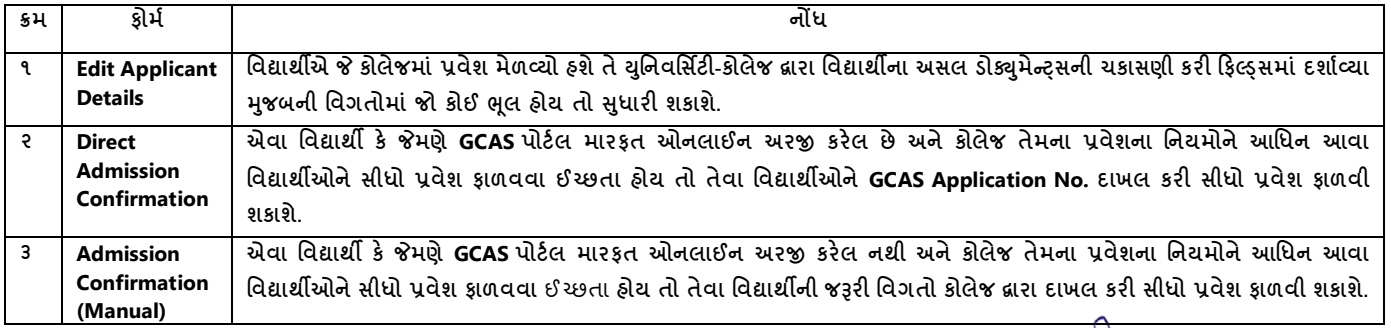

**કા.કુલ્ણચવ** 

ક્રમ ાંક/બીકેએનએમયુ/એકેડેમમક/૧૦૦૮/૨૦૨૪

ભક્તકવિ નરસિંહ મહેતા યુનિવર્સિટી, ગવર્મેન્ટ પોલીટેકનીક કેમ્પસ, ભક્તકવિ નરસિંહ મહેતા યુનિવર્સિટી રોડ, ખડીયા, જુનાગઢ. તા.૧૯/૦૭/૨૦૨૪

પ્રમત,

ભક્તકવિ નરસિંહ મહેતા યુનિવર્સિટી સંલગ્ન તમામ કોલેજોના આયાર્યશ્રીઓ તરફ ....

### **નકલ સાદિ િિાના:-**

(૧) માન.કુલપતિશ્રી/કુલસચિવશ્રીના અંગત સચિવશ્રી (૨) નાણા અને હિસાબી અધિકારીશ્રી (3) આઈ.ટી.સેલ. યોગ્ય કાર્યવાહી અર્થે...

# **A. Form for DIRECT ADMISSION for students having GCAS Application Number**

- 1. Click on ALLOTMENT Menu
- 2. Select DIRECT ADMISSION CONFIRMATION
- 3. Select COURSE TYPE COURSE INTAKE DETAILS
- 4. Enter GCAS APPLICATION NUMBER
- 5. Click on Search
- 6. Select Admission Allotted Category and Disability
- 7. Checkmark Declaration
- 8. Click on GET OTP
- 9. Enter OTP and SUBMIT

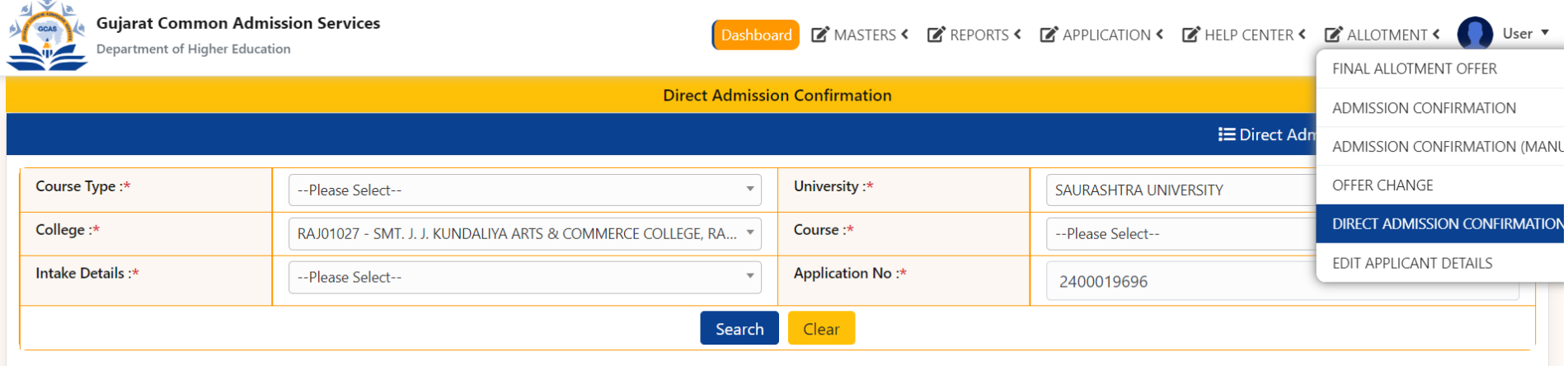

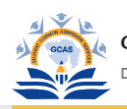

### **Gujarat Common Admission Services** Department of Higher Education

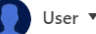

#### **IE** Direct Admission Confirmed Applications

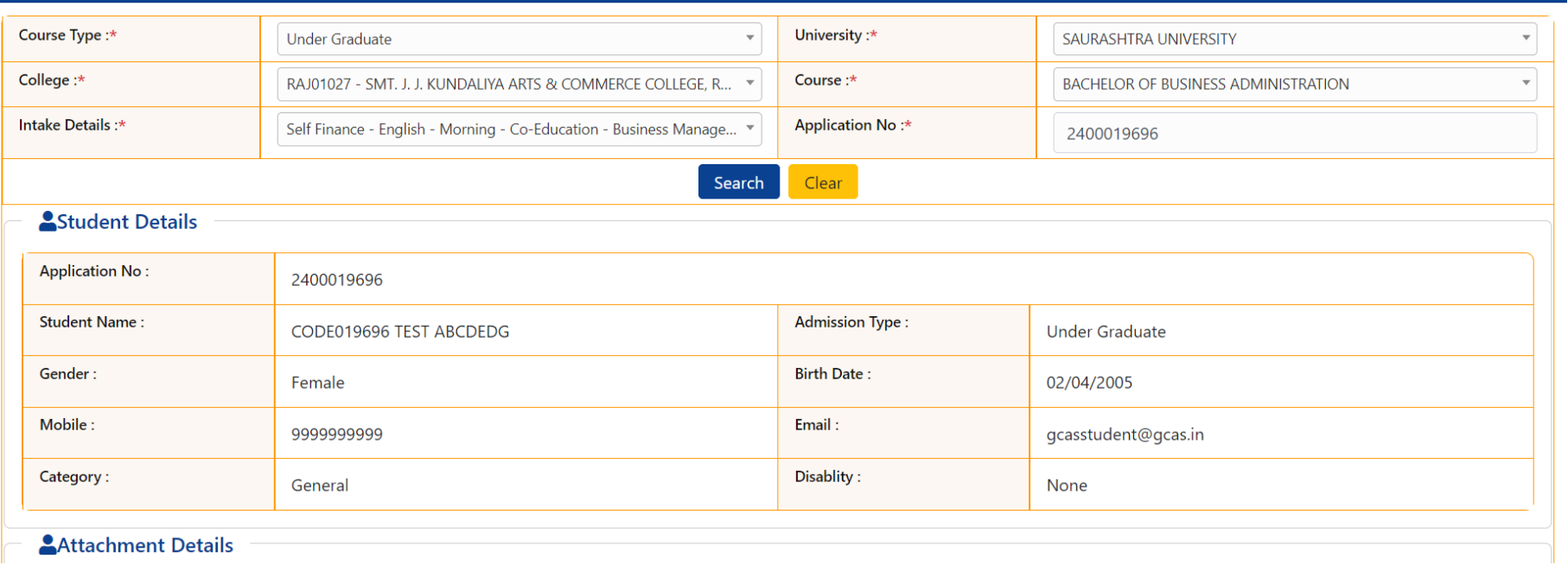

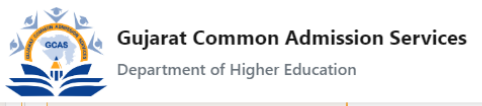

# Dashboard D'MASTERS < D'REPORTS < D'APPLICATION < D'HELP CENTER < D'ALLOTMENT < D'User

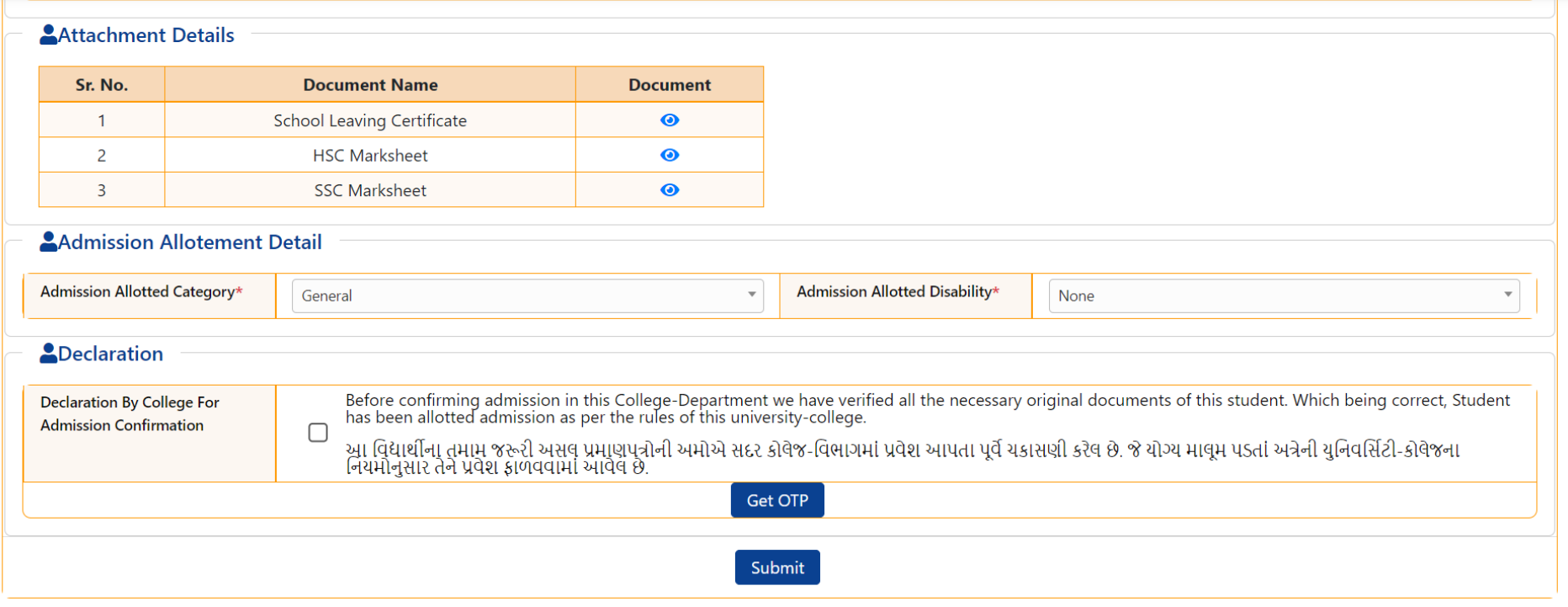

## **B. Form for correcting basic details of Students already given admission in college-department**

- 1. Click on ALLOTMENT Menu
- 2. Select EDIT APPLICANT DETAILS
- 3. Enter APPLICATION NUMBER and Click on VIEW
- 4. Edit Prefilled data wherever necessary
- 5. Checkmark Declaration and Click on Save

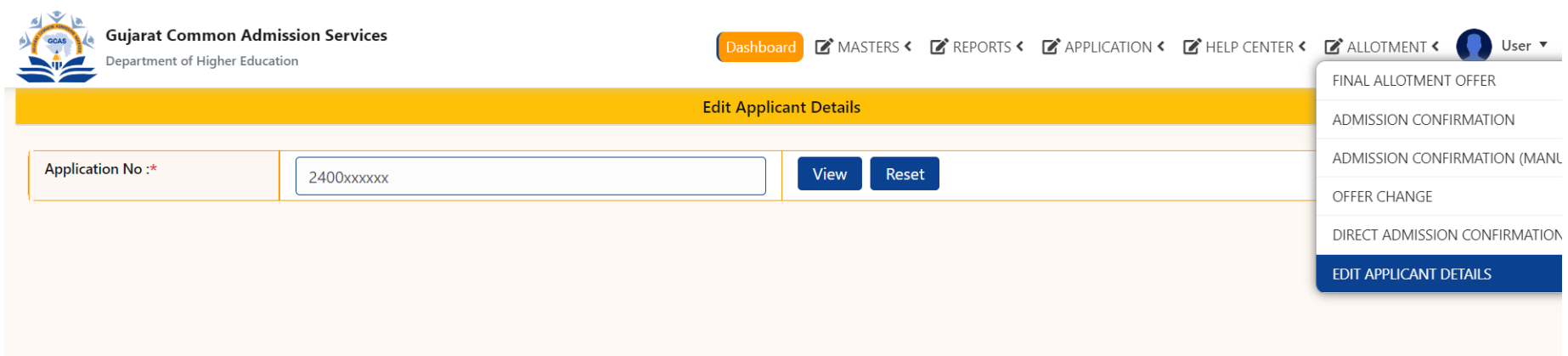

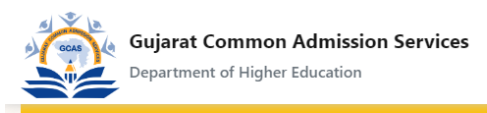

L

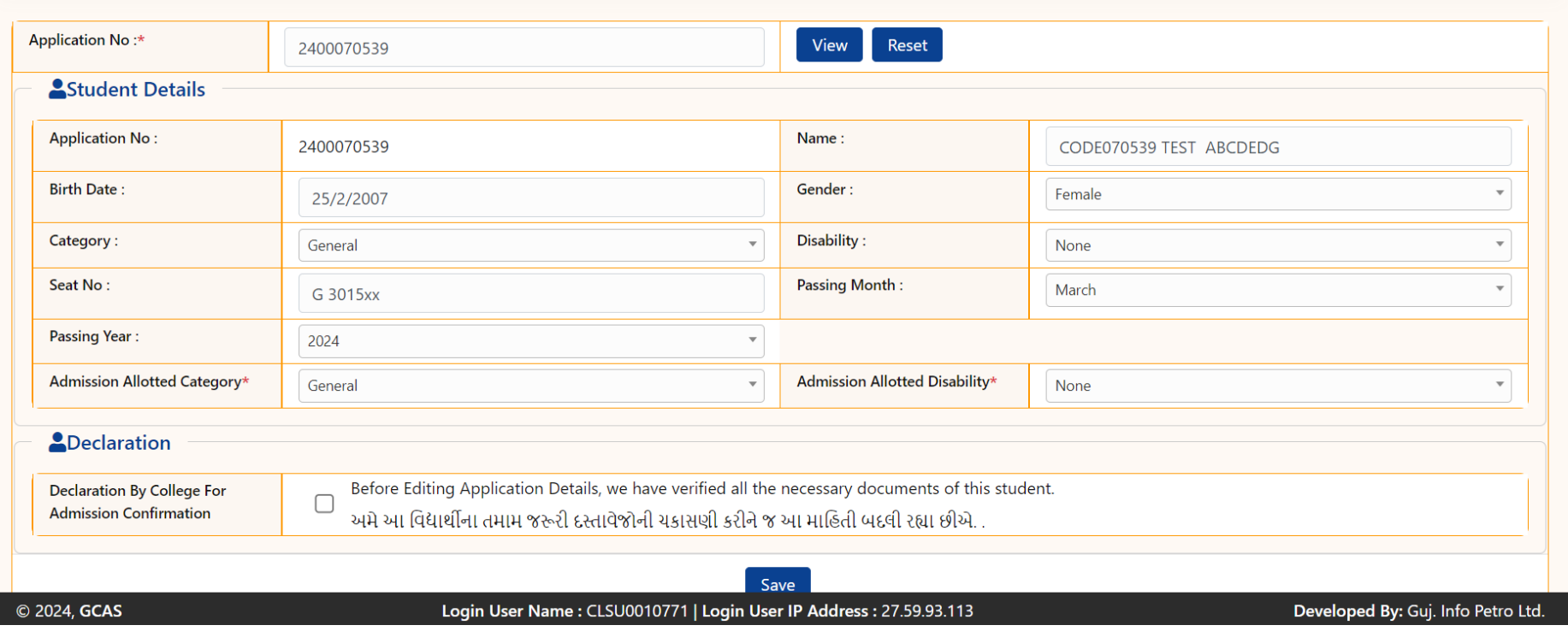